## Pasos para pagar su póliza con tarjeta de crédito en el Portal BMI

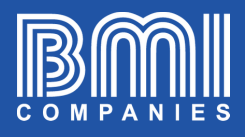

\$

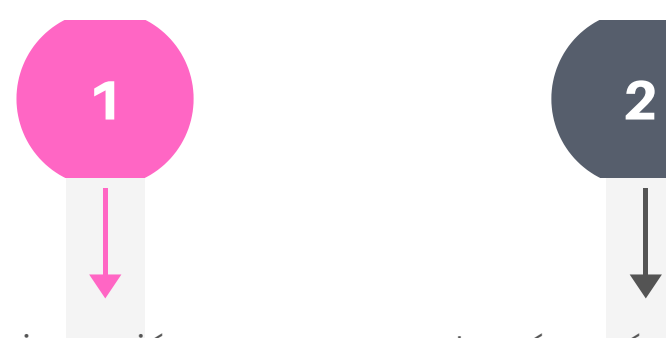

Inicie sesión en portal.bmicos.com con su usuario o correo electrónico

+ su contraseña y haga clic en INGRESAR

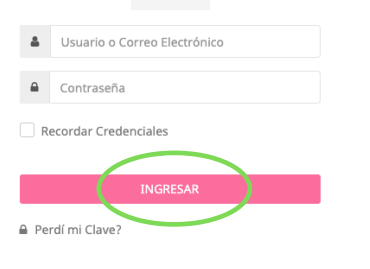

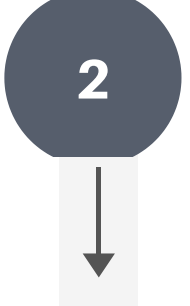

La vía más rápida de pagar es hacer clic en PAGAR AHORA debajo de la vista principal de su póliza

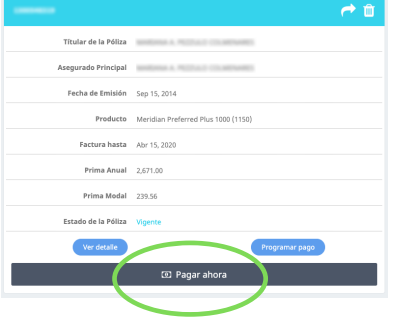

Se abrirá un asistente con el FORMULARIO DE PAGO EN LÍNEA que tendrá 10 minutos para completar

3

A medida que complete todos los campos en cada sección haga clic en SIGUIENTE

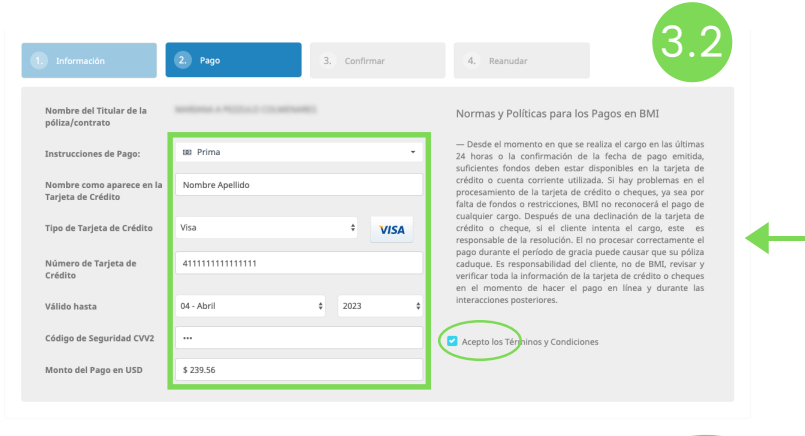

CONTINÚA EN SIGUIENTE PÁGINA...

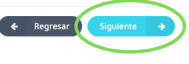

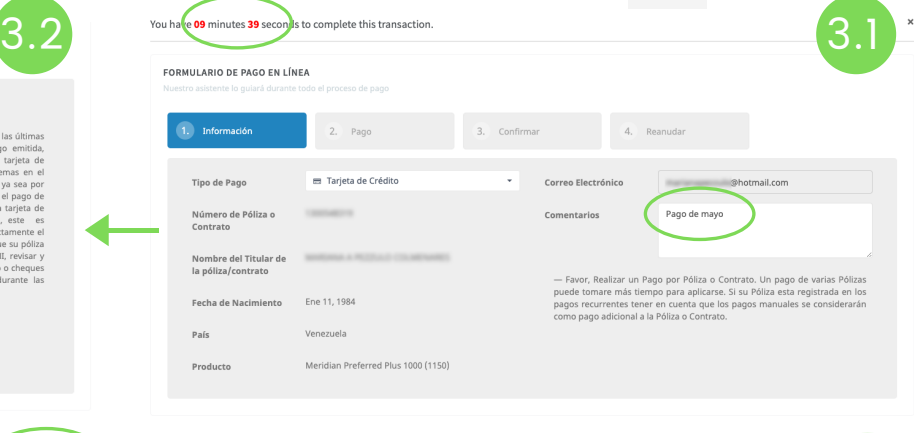

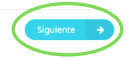

## Pasos para pagar su póliza con tarjeta de crédito en el Portal BMI

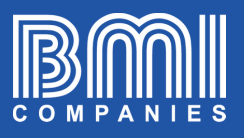

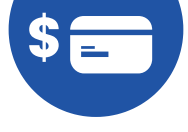

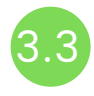

## Verifique los datos y haga clic en PAGAR AHORA

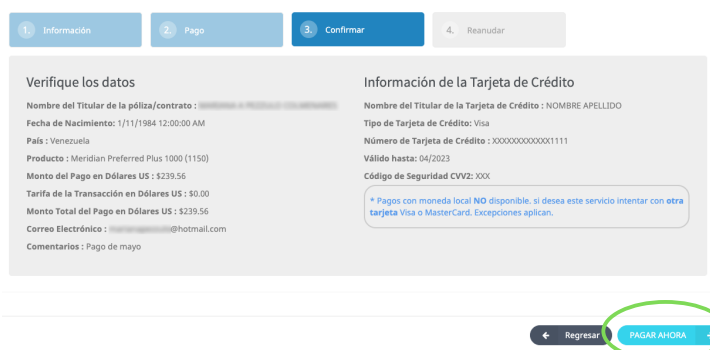

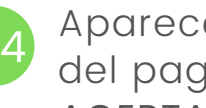

Aparecerá la confirmación del pago. Verifique que diga ACEPTADA

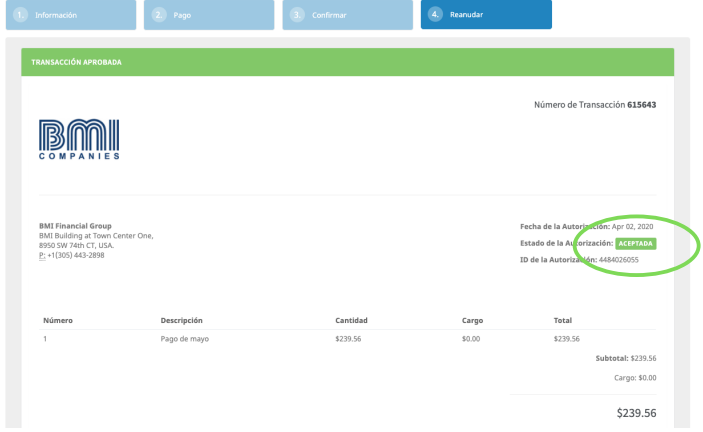

El sistema enviará automáticamente una copia del recibo al correo electrónico registrado en la póliza.

Si desea enviar una copia a otro correo, verá un espacio para escribirlo y luego haga clic en ENVIAR COPIA DEL RECIBO

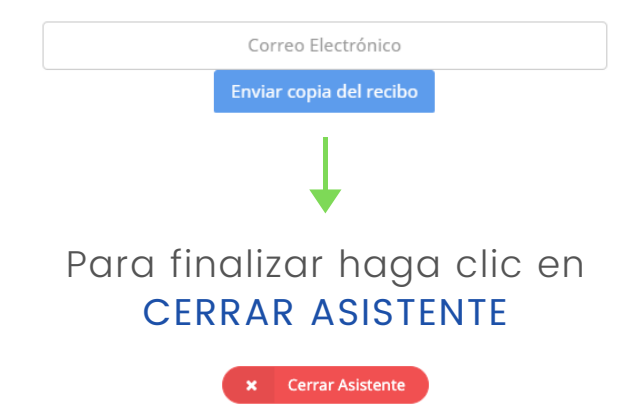